- 1. Acesse o **Google Play**.
- 2. Pesquise por **AnyConnect**.
- 3. Selecione a opção **AnyConnect ICS** e clique em instalar.
- 4. Após a instalação abra o aplicativo e clique em **Add New VPN Connection…**

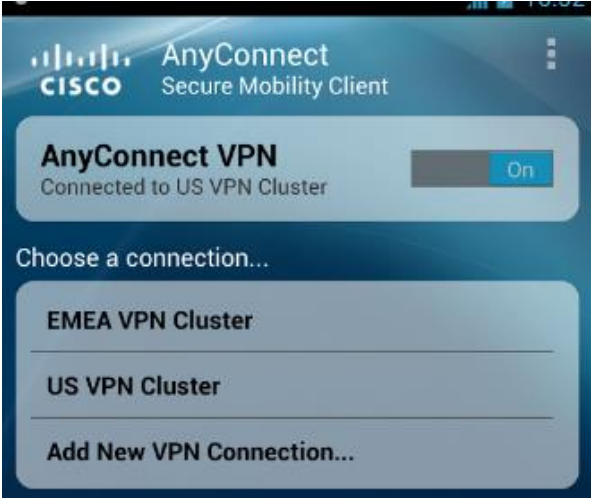

- 5. Em **Description** insira **VPN USPnet**.
- 6. Em **Server Address** insira **vpn.semfio.usp.br**.
- 7. Clique em **Done**.

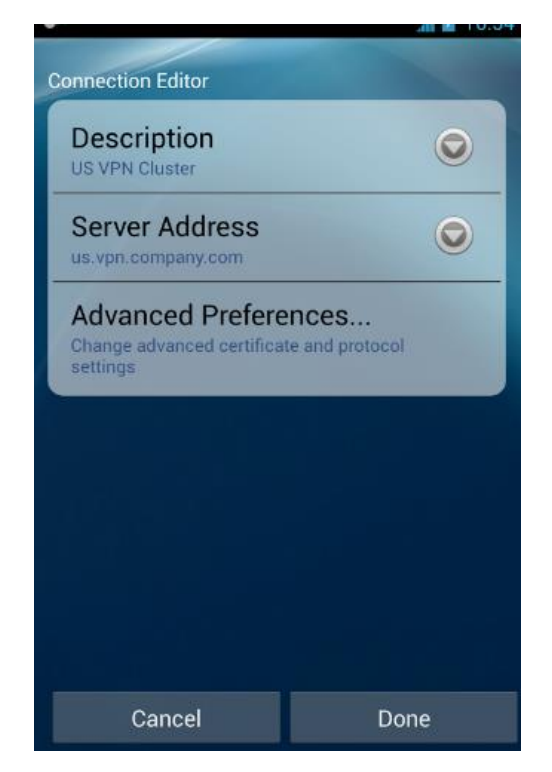

8. Informe como Username o seu número USP e em Password insira sua Senha Única, a mesma de acesso ao portal [uspdigital.usp.br.](https://uspdigital.usp.br/)